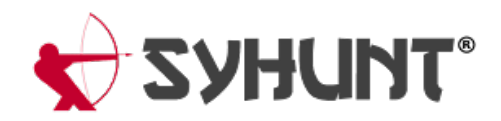

# **INTEGRATING SYHUNT WITH ISSUE TRACKERS**

The information in this documentapplies to **version 6.9.14** of Syhunt Hybrid.

Configuring an issue tracker is an easy task and vulnerabilities can be submitted to a specific project with the click of a button.

### **INTEGRATING WITH GITHUB ISSUES**

Firstly, If you have not done so already, you have to create a personal access token with repo access permission:

- 1. Log in to GitHub.
- 2. In the upper-right corner, click your avatar and select **Settings**.
- 3. On the Personal settings menu (left side of screen), scroll down and select **Developer settings**.
- 4. Select **Personal access tokens**and clickthe button **Generate new token**.
- 5. Enteran optional note for the token.
- 6. Choose the repo scope.
- 7. Clickthe **Generate token** button.
- 8. Save the personal access token somewhere safe. Once you leave or refresh the page, you won't be able to access it again.

Finally, you have to add a GitHub tracker:

- 1. Click the Issue Trackers icon  $\ast$  in the launcher toolbar. The Issue Trackers screen will open.
- 2. Click the Add Tracker icon  $*$  in the Issue Trackers screen toolbar and choose the Add tracker: Github menu option.
- 3. Enter a reference name for the new tracker (like MyProjectName) and hit **OK**. A preferences dialog window will open.
- 4. Enter the GitHub project name. Format must be **owner/repo**.
- 5. Enteryour GitHub personalaccess token and clickthe **OK** button.

The tracker is ready! Right click the item you just edited in the list and click the **Submit Test Issue** option. If you configured everything properly, a test issue item should be created at

https://github.com/[owner]/[repo]/issues . If not, you will see an error message giving a hint of what needs to

be done.

## **INTEGRATING WITH GITLAB ISSUES**

If you are looking into integrating Syhunt with GitLab's CI and security [dashboard,](https://www.syhunt.com/en/index.php?n=Docs.SyhuntIntegrationGitLab) please read this other document.

Firstly, If you have not done so already, you have to create a personal access token with API access permission:

- 1. Log in to GitLab.
- 2. In the upper-right corner, click your avatar and select **Settings**.
- 3. On the User Settings menu,select **Access Tokens**.
- 4. Choose a name and optional expiry date for the token.
- 5. Choose the API scope.
- 6. Clickthe **Create personal access token** button.
- 7. Save the personal access token somewhere safe. Once you leave or refresh the page, you won't be able to access it again.

Finally, you have to add a GitLab tracker:

- 1. Click the Issue Trackers icon \* in the launcher toolbar in Syhunt. The Issue Trackers screen will open.
- 2. Click the Add Tracker icon  $*$  in the Issue Trackers screen toolbar and choose the Add tracker: GitLab menu option.
- 3. Enter a reference name for the new tracker (like MyProjectName) and hit **OK**. A preferences dialog window will open.
- 4. Enter the GitLab project name. Format must be **owner/repo**.
- 5. Enter the GitLab Server URL, eg: https://gitlab.com/ or your own server URL.
- 6. Enteryour GitLab personalaccess token and clickthe **OK** button.

The tracker is ready! Right click the item you just edited in the list and click the **Submit Test Issue** option. If you configured everything properly, a test issue item should be created at

https://[gitlab\_server]/[owner]/[repo]/issues . If not, you will see an error message giving a hint of what needs to be done.

## **INTEGRATING WITH JIRA ISSUES**

Firstly, you have to add a JIRA tracker:

- 1. Click the Issue Trackers icon  $*$  in the launcher toolbar. The Issue Trackers screen will open.
- 2. Click the Add Tracker icon  $*$  in the Issue Trackers screen toolbar and choose the Add tracker: JIRA menu option.
- 3. Enterareference name for the new tracker (like MyProjectName)and hit **OK**. A preferences dialog window will open.
- 4. Enter a valid JIRA project name.
- 5. Enter the JIRA Server URL, eg: | http://[IP]:8080/
- 6. Enter a valid issue type name if you don't want to use the default name
- 7. Enter your JIRA credentials (username and password) and click the **OK** button.

The tracker is ready! Right click the item you just edited in the list and click the **Submit Test Issue** option. If you configured everything properly, a test issue item should be created at your JIRA project page. If not, you will see an error message giving a hint of what needs to be done.

### **SUBMITTING VULNERABILITIES TO A TRACKER**

- 1. After you finish a scan, click  $\mathbb{D}^*$  -> View Vulnerabilities from the toolbar. Alternatively, you can click  $\equiv$  -> Past Sessions. Right click the last session in the session list and click the View Vulnerabilities menu option. The Session Details tab will open.
- 2. Check a single or multiple vulnerabilities, click the **Send To** button (as shown in the image below) and then select the tracker you want the vulnerabilities to be sent to.

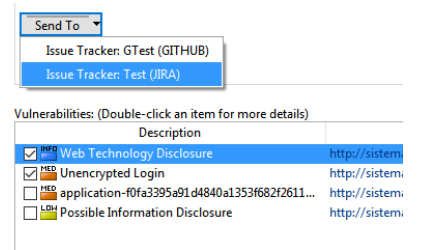

Syhunt can also automatically send a summary of the identified vulnerabilities to a tracker if you provide the -si parameter to the scanurl or scancode command, as explained in the CLI [documentation](https://www.syhunt.com/en/index.php?n=Docs.SyhuntIntegrationCLI#cli_trackers) or, if you are using YML or Powershell, through the -tracker parameter. Example:

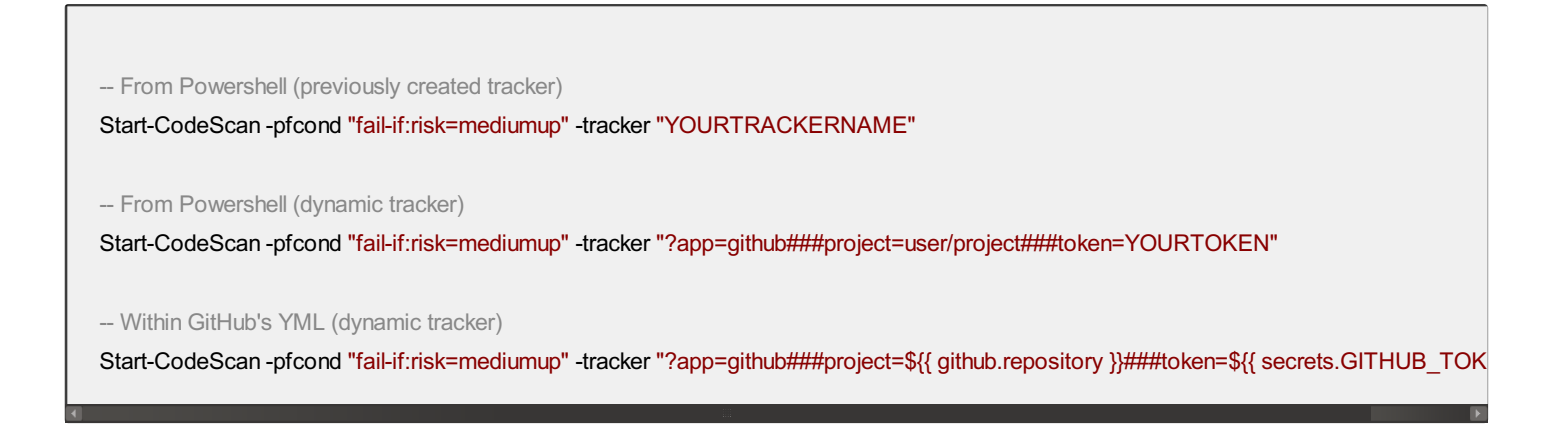

For additional product documentation, visit **[syhunt.com/docs](http://www.syhunt.com/docs)** 

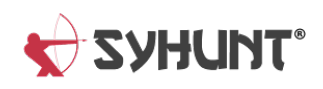